# **QuizStar: Tutorial**

# Step 1:

Visit<http://quizstar.4teachers.org> PC: Internet Explorer or Firefox Mac: Safari or Firefox

# **Step 2**:

Click the arrow under "Student Login Page," which will lead you to a new page (picture to the right)

# **Step 3**:

Fill in your USERNAME and PASSWORD Username: **lastnamefirstinitial22** (lincolna22) *(or lastnamefirstinitial22pt if you had to had pt)* Password: **your 9-digit student ID number**

Once you log in, you will see two boxes: one labeled "CURRENT EVENTS" and one labeled "TEACHER NAME & PERIOD #"

- When your teacher assigns a quiz to your class period, it will show up as an UNTAKEN QUIZ.
- When you start taking a quiz, it will transfer to a STARTED QUIZ.
- Tests will expire at 11:59pm the evening BEFORE your chapter test. These tests will be labeled as an EXPIRED QUIZ.

# **Step 4**:

This student has one Untaken Quiz. Click on "UNTAKEN QUIZZES"

# **Step 5**:

Click on "**TAKE**" under the assigned quiz.

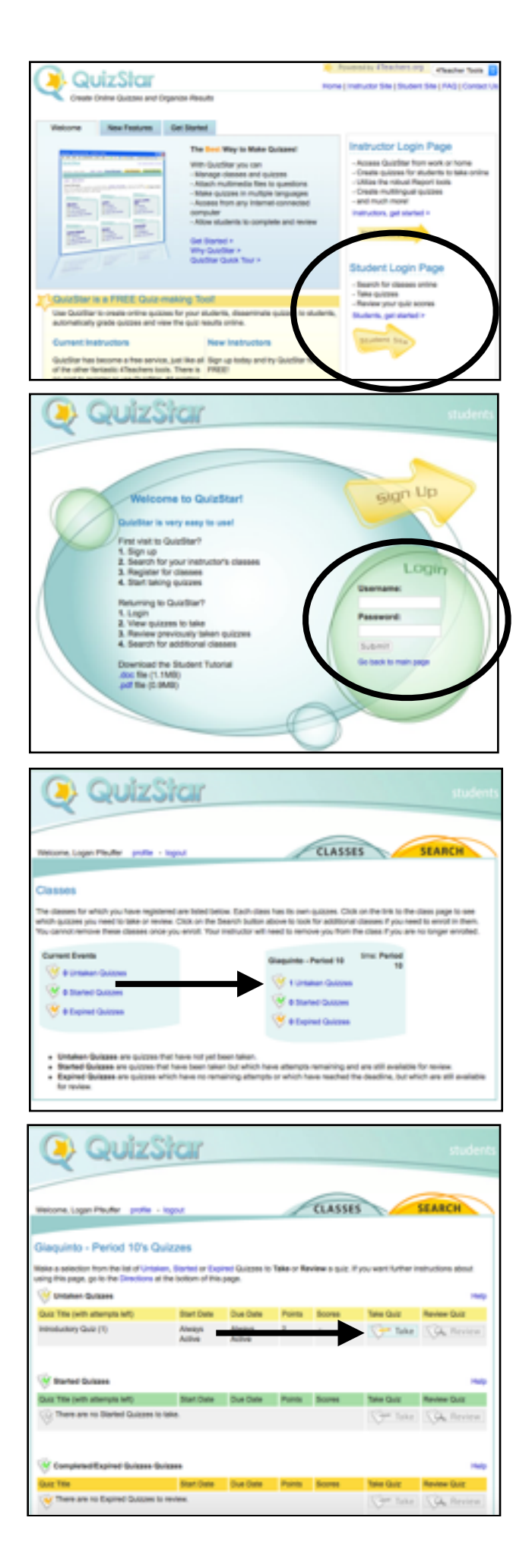

#### **Step 6**:

Read the instructions for t quiz.

#### Click "**Start Quiz**"

# **Step 7**:

Read the instructions for t quiz.

Click "**Start Quiz**"

#### **Step 8**:

Answer the questions by clicking the button next to best answer. Each questi answers are in gray.

Click the "**Next**" button to move forward to the next

On the last page, you will able to see which question are answered, unanswere have been flagged.

#### **Step 9**: When finished, click "**Submit Quiz**"

After completing the quiz, will find out your score.

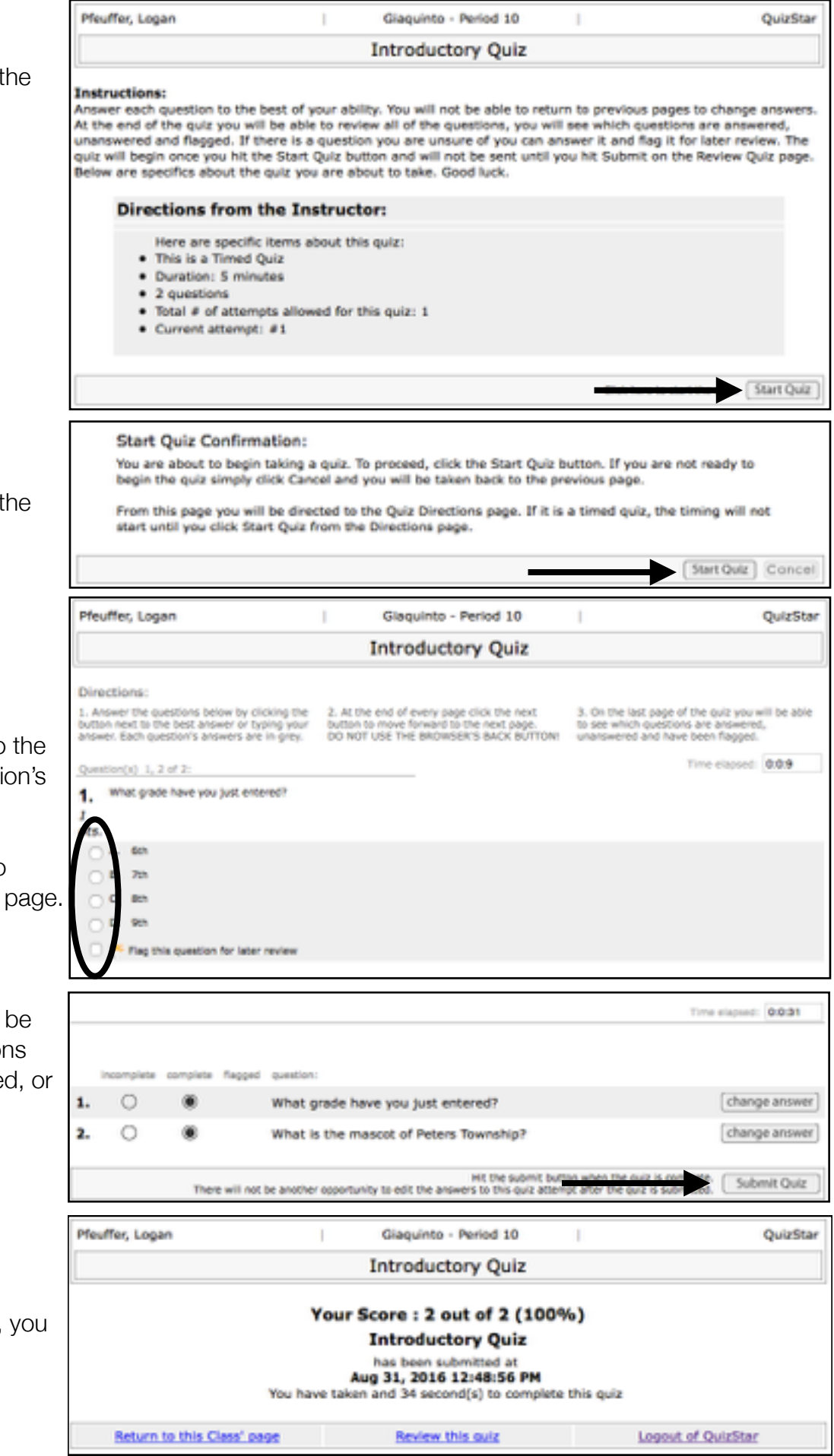